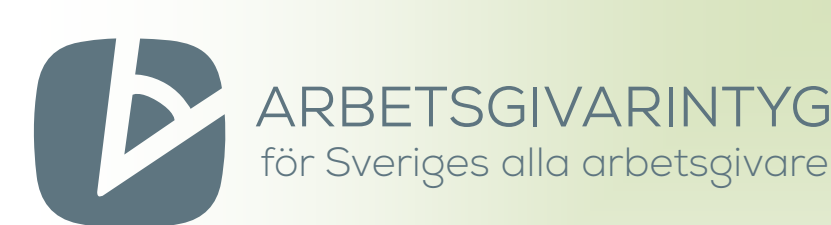

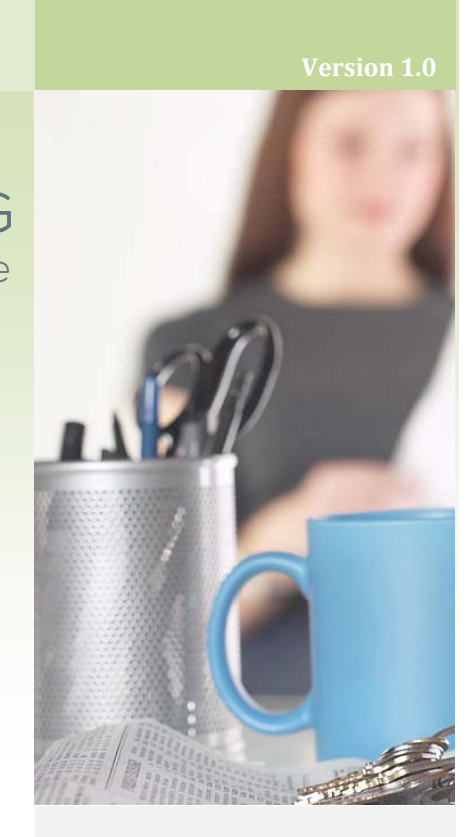

# Användarbeskrivning

# arbetsgivarintyg.nu

Med tjänsten arbetsgivarintyg.nu kan du som arbetsgivare få hjälp med att fylla i arbetsgivarintyg som du antingen kan signera och skicka till arbetstagaren elektronisk eller skriva ut och skriva under på papper.

Som arbetstagare kan du ta emot arbetsgivarintyg som din arbetsgivare signerat elektroniskt. När du fått ett arbetsgivarintyg elektroniskt kan du också välja att skicka intyget vidare till din a‐kassa så att du kan ansöka om arbetslöshetsersättning.

För att det ska vara möjligt för både arbetsgivare och arbetstagare att hantera intygen elektroniskt krävs att ni båda har någon form av e‐legitimation. Som arbetsgivare är det därför viktigt att du stämt av med arbetstagaren att hen vill ha och kan komma åt intyget elektroniskt innan du bestämmer dig för att signera ett intyg.

# En ingång för alla användare

Oavsett om du ska fylla i ett arbetsgivarintyg eller hämta ett som din arbetsgivare utfärdat så besöker du www.arbetsgivarintyg.nu. Första gången du loggar in kommer du få välja om du ska fylla i intyg eller om du behöver intyg

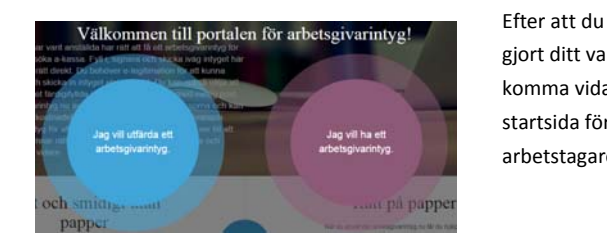

gjort ditt val kommer du att komma vidare till respektive startsida för arbetsgivare eller arbetstagare.

#### Innehåll

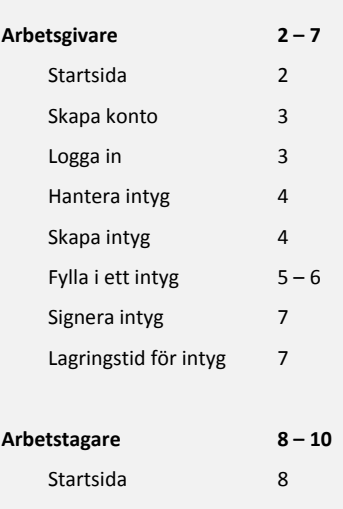

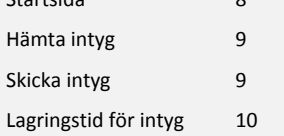

#### **2 Arbetsgivare**

# Ändra startsida

Är du inte arbetsgivare? Byt till arbetstagare

Du kan närsomhelst ändra startsida om du skulle behöva det. Klicka på länken högst upp på startsidan.

#### På startsidan kan du

**1 Logga in:** När du tidigare skapat ett konto kan du logga in med e‐legitimation. Som inloggad kan du både signera intyg som du skickar elektroniskt och skriva ut färdiga intyg.

**2 Skapa konto:** Du behöver en e‐ legitimation för att skapa ett konto. När du skapar konto får du möjlighet att under en begränsad tid spara såväl signerad som utskrivna intyg. Du får också möjlighet att spara intyg som inte ännu slutförts. Till ditt konto kan du också ansluta andra användare som kan logga in med sin e‐ legitimation. Användare som du anslutit kan utfärda intyg med samma företagsuppgifter och har åtkomst till de intyg som redan ligger sparade.

**3 Fylla i intyg:** Om du inte vill eller kan logga in med e‐legitimation kan du fylla i ett intyg som du skriver ut och skriver under på papper. Inga uppgifter kommer då att sparas i tjänsten under arbetets gång eller när du är klar. Du kommer att skriva ut intyget från en Pdf som du kan välja att spara på din egen dator.

## Startsida för arbetsgivare

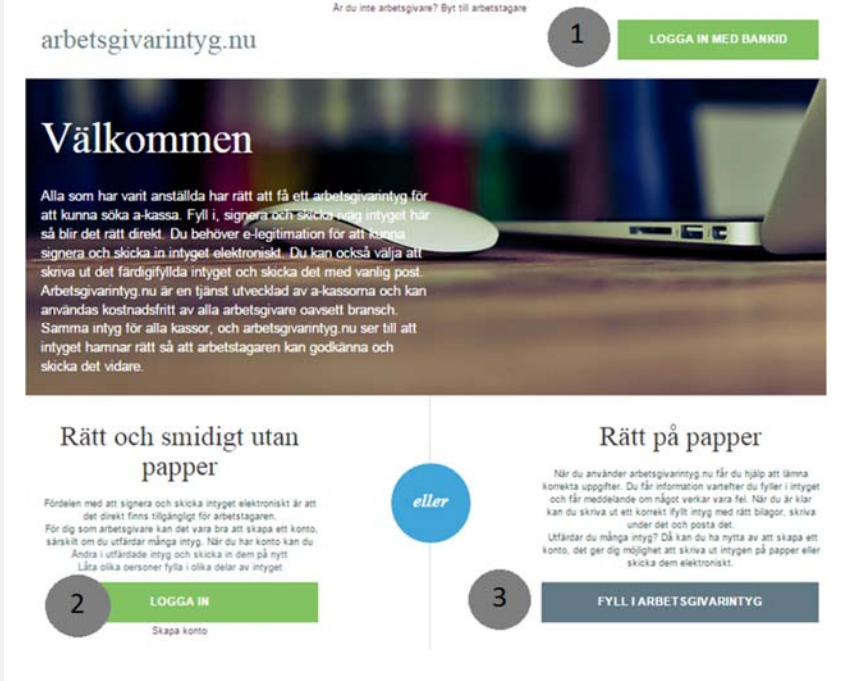

På startsidan för arbetsgivare har du möjlighet att skapa ett konto eller logga in för att komma åt ett befintligt konto. Det finns flera fördelar med att skapa ett konto. När du har ett konto och loggar in får du möjlighet att spara de intyg som du påbörjat men inte slutfört och de intyg som är klara. Det gör det möjligt för dig att påbörja ett intyg som du spara och slutför vid ett senare tillfälle du kan också spara signerade och utskrivna intyg så att du kan kopiera dem och göra rättningar om det skulle behövas.

Intygen lagras under en begränsad tid – läs mer under rubriken "Lagringstid för intyg".

Med ett konto har du också möjlighet att lägga till användare som också ska ha möjlighet att komma åt samma konto. De användare som du lägger till kommer att se alla påbörjade intyg och klara intyg för kontot. Det gör det möjligt att vara fler personer som arbetar med att färdigställa intygen och hjälpa arbetstagare med eventuella frågor som uppstår kring utfärdade intyg.

På startsidan är det också möjligt att gå direkt till ifyllnadsstödet och fylla i ett intyg utan att logga in med e‐legitimation. Då kommer du endast ha möjlighet att skriva ut intyget och skriva under det på papper och inga uppgifter sparas. Om du har ett konto och utfärdar ett intyg utan att vara inloggad så sparas inte intyget på ditt konto.

# Skapa konto

registrera företagsuppgifter.<br>Tegistrera företagsuppgifter. Att skapa ett konto är mycket enkelt. Det räcker med att du loggar in med din e‐ legitimation så skapas ett konto som är kopplat till dig. Om du inte har registrerat några uppgifter om det företag som du utfärdar intyg för och inte heller lagts till som användare i ett annat konto kommer du direkt efter inloggning till sidan för att

#### Mitt konto

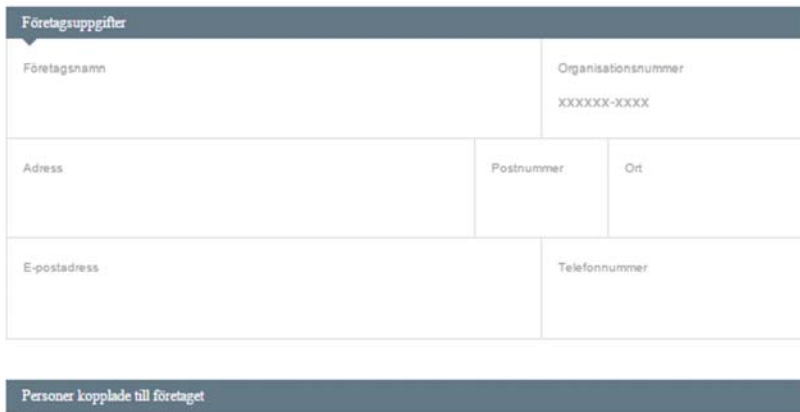

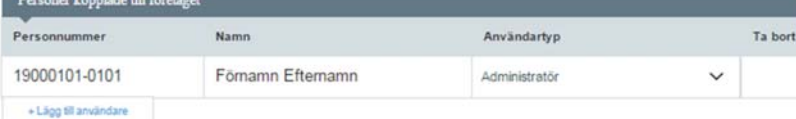

Här registrerar du företagets uppgifter. Dessa uppgifter kommer att fyllas i automatiskt på de intyg som du utfärdar för detta företag.

Du är automatiskt administratör i det konto som du startat. Som administratör har du möjlighet att lägga till andra användare. De användare som du lägger till kommer att ha möjlighet att se och göra samma sak som du på kontot. Om någon av de användare som du lagt till ska ha möjlighet att lägga till ytterligare användare så måste användartypen sättas till administratör.

Observera att du inte ska lägga till arbetstagarna som användare. De kommer att få möjlighet att se alla intyg som du signerat och skickat elektroniskt utan att de finns som användare på ditt konto.

# Lägg till användare

För att lägga till fler användare klickar du på knappen "Lägg till användare" under listan av användare som redan är kopplade till företaget. Då skapas ytterligare en rad där du anger personnummer och vilken typ av användare det är (administratör eller användare). Namnet är inte obligatoriskt men det underlättar för att skilja användare åt.

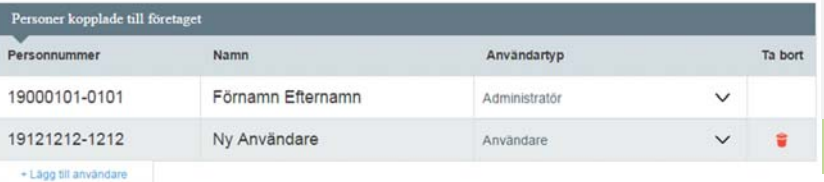

## Logga in

När du har loggat in tidigare och registrerat uppgifter för ett företag kommer du vid varje ny inloggning till en lista med de företag som du är kopplad till. Det kan dels finnas uppgifter för företag som du själv registrerat men du kommer också se företag där du lagts till som användare.

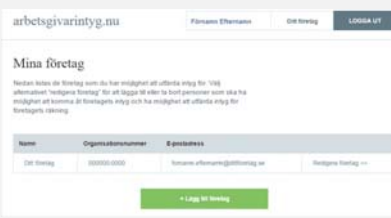

När du klickar på ett av företagen i listan kommer du till en lista över intyg som finns sparade för det företaget. Där kan du också välja att påbörja ett helt nytt intyg genom att klicka på knappen "Nytt intyg".

#### Lista över intyg

När du har valt ett företag som är kopplat till ditt konto visas en lista över de intyg som finns kopplade till företaget. Intygen kan vara sparade, skickade eller nedladdade.

**Sparade** intyg är påbörjade intyg som

varken skrivits ut eller signerats.

**Skickade** intyg är signerade och finns

åtkomliga för arbetstagaren.

**Nerladdade** intyg har skrivits ut för under skrift på papper.

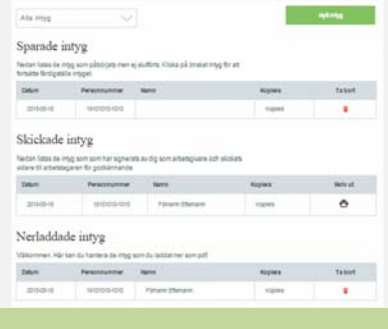

#### **4 Arbetsgivare**

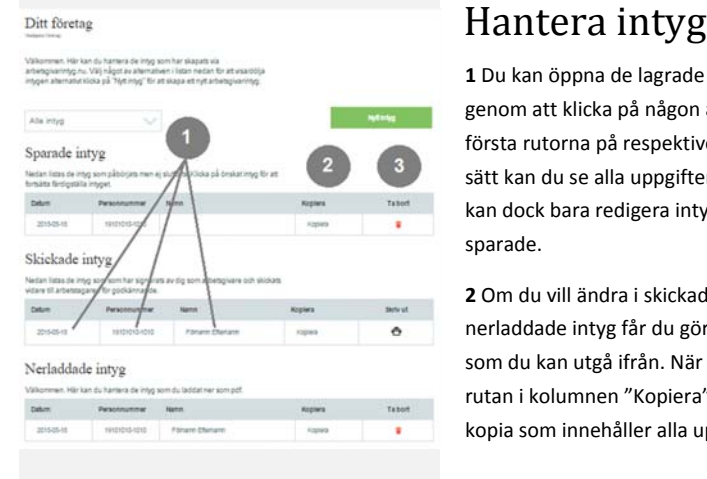

**1** Du kan öppna de lagrade intygen genom att klicka på någon av de tre första rutorna på respektive rad. På så sätt kan du se alla uppgifter i intyget. Du kan dock bara redigera intyg i kategorin sparade.

**2** Om du vill ändra i skickade eller nerladdade intyg får du göra en kopia som du kan utgå ifrån. När du klickar i rutan i kolumnen "Kopiera" skapas en kopia som innehåller alla uppgifter som det ursprungliga intyget. Det nya intyget kan du redigera, signera och skicka alternativt ladda ner och skriva ut.

**3** Sparade och nerladdade intyg kan du radera genom att klicka i rutan i kolumnen "Ta bort".

**4** Om du vill utfärda ett helt nytt intyg klickar du på knappen "Nytt intyg".

# *Intygen lagras under en begränsad tid – läs mer under rubriken "Lagringstid för intyg".*

#### Filtrera lagrade intyg

 Du har möjlighet att filtrera listan över lagrade intyg så att du bara ser en av de tre kategorierna. Klicka i listrutan ovanför listan med intyg och välj den kategori som du vill se. Du gör på samma sätt om du vill välja en annan kategori eller återgå till att visa "Alla intyg".

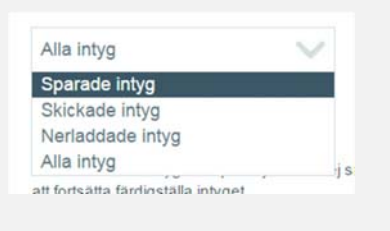

# Skapa nytt intyg

Intyg som lagras, signeras och skickas elektronisk utgör behandling av arbetstagarens personuppgifter. För att den behandlingen ska vara tillåten krävs att arbetstagaren har lämnat sitt samtycke. Du som arbetsgivare har därför bara möjlighet att utfärda intyg på begäran av arbetstagaren.

Varje gång du väljer att påbörja ett nytt intyg visas en ruta där du kan få ange att arbetstagaren bett dig utfärda intyget. Det gör du genom att kryssa i rutan "Jag har fått muntligt samtycke". Om du har fått begäran om att utfärda intyget i ett mejl eller skriftligt på annat sätt så går det också bra att gå vidare.

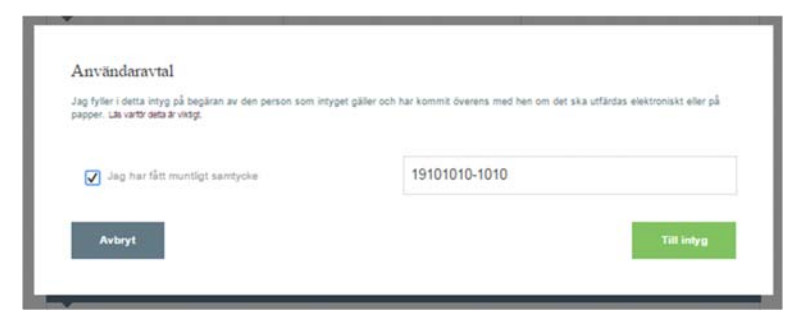

När du bockat i rutan om samtycke och angett ett korrekt personnummer klickar du på knappen "Till intyg". Då öppnas ett formulär där personnumret är ifyllt på förhand och du kan gå vidare med att fylla i resten av uppgifterna.

Skulle det personnummer du angett inte vara korrekt kommer du få ett felmeddelande. Du behöver då rätta det felaktiga personnumret innan du kan gå vidare och börja fylla i intyget.

# Fylla i ett intyg

Det formulär som används på arbetsgivarintyg.nu ser ut och fungerar likadant oavsett om du använder det som inloggad användare eller inte. Den enda skillnaden är att det bara är inloggade användare som kan signera och skicka intyg elektronisk samt spara uppgifter.

Under tiden som du fyller i formuläret får du hjälp med att lämna de uppgifter som behövs. När du lämnar vissa svar kan ytterligare uppgifter behövas och då visas ytterligare rutor där du skriva in dem.

För en del fält visas information som är bra för dig att känna till just när du fyller i den uppgiften. Du har också möjlighet att få tillgång till mer generell information om hur uppgifterna ska fyllas i under en viss punkt.

När du är klar med en punkt i formuläret och går vidare till nästa görs en kontroll av de uppgifter som du lämnat.

Om någon uppgift skulle vara fel eller om det saknas en nödvändig uppgift visas ett rött felmeddelande.

Felmeddelande 

E-post

Februari

Om någon uppgift inte verkar stämma visas ett gult varningsmeddelande för att göra dig uppmärksam på att uppgiften avviker mot det som förväntas.

Uppgifter som markerats med röda meddelanden måste rättas för att du ska kunna signera eller skriva ut intyget.

Gula varningsmeddelanden hindrar inte att intyget signeras eller skrivs ut.

Anstallningstid t o m

n kan inte licca ir

2014-12-31

#### Information om ett fält

Till vissa fält visas information som är bra för dig att känna till när du fyller i uppgifter i formuläret.

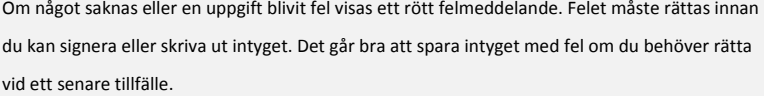

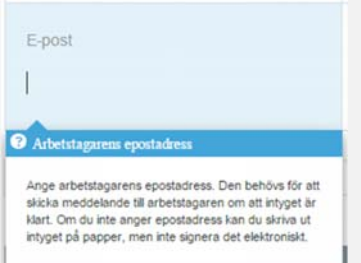

## Varningsmeddelande

Om någon uppgift inte verkar stämma visas ett gult varningsmeddelande. Meddelandet visas för att göra dig uppmärksam på att det är bra att kontrollera att uppgiften stämmer. Om uppgiften är rätt kan du låta den stå kvar oförändrad. Varningsmeddelanden hindrar dig inte från att signera eller skriva ut intyget. Om du klickar på texten "Läs mer >>" i ett meddelande får du mer information.

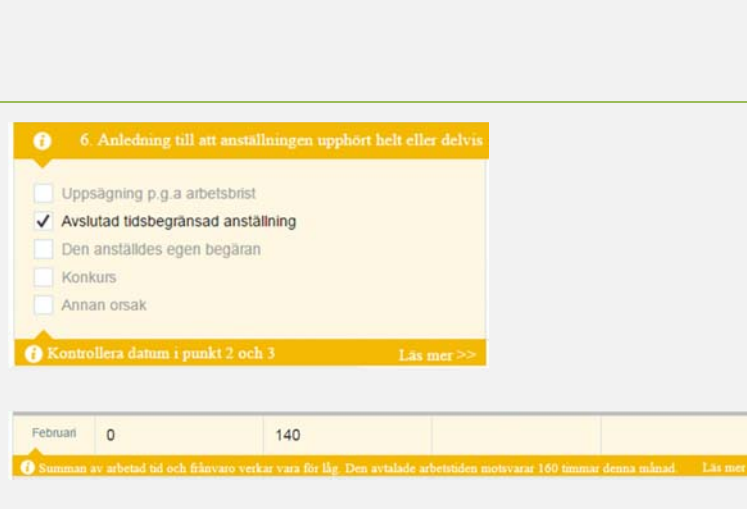

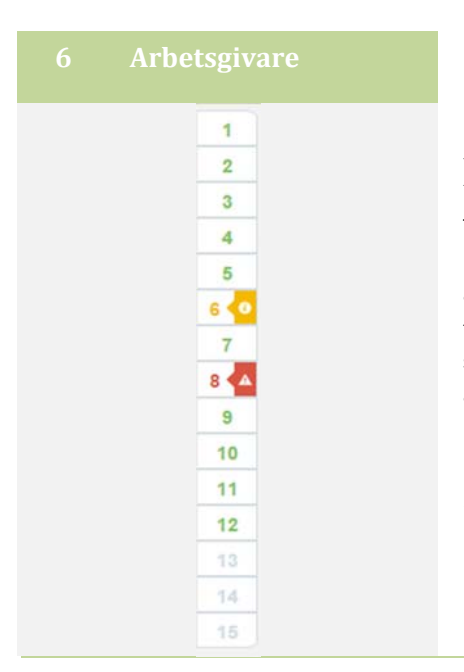

# $\frac{2}{3}$  Navigera i formuläret

Till vänster om formuläret visas en navigeringslist som du kan använda för att snabbt hoppa mellan olika delar i formuläret. Om du klickar på en av siffrorna i listen kommer den punkten att visas i formuläret.

Du kan också enkelt se vilka delar du är klar med och vilka som återstår att fylla i.

De gröna punkterna är helt klara och de grå har du inte påbörjat ännu alternativt inte slutfört helt.

Om det finns röda felmeddelanden eller gula varningsmeddelanden under någon av punkterna så markeras det också i navigeringslisten med respektive färg.

 *kan lämnas kvar men signalerar att du bör kontrollera uppgiften. Röda felmeddelanden måste rättas innan intyget kan göras klart. Gula varningsmeddelanden*

#### Skriva ut på papper

 För att skriva ut ett intyg behöver du ha ett program installerat som kan läsa dokument av typen .pdf. När intyget är klart laddar du ner det genom att klicka på knappen "LADDA NER SOM PDF". Om intyget inte öppnas automatiskt efter nedladdning måste du själv öppna filen. När intyget är nedladdat och öppet skriver du ut det från din pdf‐läsare. En utskrift består av 2 till 4 sidor.

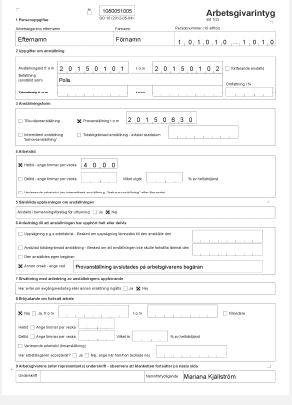

# Göra klart formuläret

När du fyllt i alla uppgifter i formuläret och åtgärdat eventuella felmeddelanden är du klar att antingen signera och skicka intyget eller skriva ut och underteckna på papper.

Om du är inloggad kan du välja att göra antingen eller. Har du inte loggat in kan du endast skriva ut intyget. De alternativ som finns tillgängliga visas med en eller två knappar efter sista punkten i formuläret.

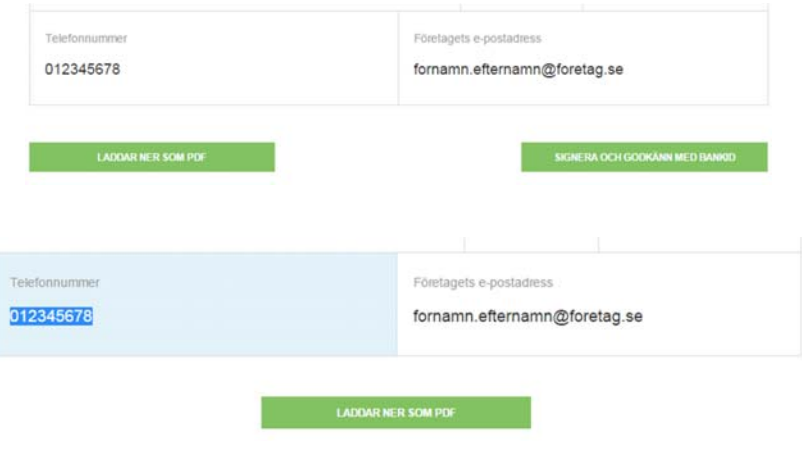

# Hantering av signerade intyg

 arbetstagarens mobilnummer skickas även ett SMS. Om du kommit överens med arbetstagaren om att skicka intyget elektroniskt kan du signera intyget med din e‐legitimation. Då kommer du under punkt 1 att vara tvungen att ange arbetstagarens e‐postadress i formuläret. Arbetstagaren kommer att få ett e‐ postmeddelande till den adressen när du signerat det. Om du också väljer att ange

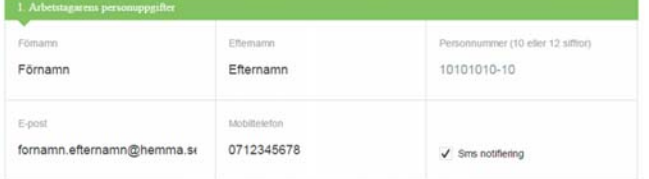

Så fort intyget är signerat av dig kan arbetstagaren logga in med sin e‐legitimation och se det. Arbetstagaren kommer att ha möjlighet att skicka intyget vidare till sin a‐kassa. Inga intyg kommer att skickas direkt från dig som arbetsgivare till a‐kassan.

#### E‐post till arbetstagaren

När du signerat intyget får arbetstagaren ett e‐postmeddelande.

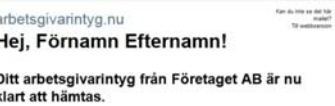

ken ovan inte fungerara så kan du klistra in denna text i din bro

*Kom överens med arbetstagaren om arbetsgivarintyget ska levereras på papper eller elektroniskt. Se till att ha uppdaterad uppgift om e‐postadress och mobilnummer om intyget ska signeras och skickas elektroniskt.*

# Lagringstid för intyg

Tjänsten arbetsgivarintyg.nu har tagits fram för att ge stöd för att fylla i arbetsgivarintyg och göra det möjligt att hantera dem elektroniskt hela vägen från arbetsgivare till a‐kassa. Utgångspunkten är att uppgifter inte ska lagras i tjänsten längre än nödvändigt för att få in intygen till a‐kassan. Detta är särskilt viktigt eftersom intygen innehåller personuppgifter om arbetstagarna.

Intygen lagras som längst två veckor efter något av följande gjorts:

- arbetsgivaren sparar intyget
- arbetsgivaren signerar intyget
- arbetstagaren skickar in intyget till a‐kassan

Efter varje händelse ovan startar lagringstiden på nytt. Det betyder att ett intyg totalt sett kan komma att lagras längre tid än två veckor.

Som arbetsgivare har du möjlighet att själv ta bort de intyg som du sparat eller laddat ner för utskrift. Skickade intyg kan du inte ta bort. De kommer att finnas kvar minst två veckor efter att du signerat dem. Om arbetstagaren skickar in intyget till en a‐kassa kommer intyget att finnas kvar i ytterligare två veckor.

De skickade intygen lagras för att underlätta för dig som arbetsgivare att rätta en felaktig uppgift eller förtydliga något. I de fallen kommer du kunna ta en kopia av det skickade intyget. Kopian innehåller samma uppgifter som det ursprungliga intyget och du kan där göra de ändringar som behövs. Det nya intyget kommer att ha en egen lagringstid.

#### SMS till arbetstagaren

Om du har ett aktuellt mobilnummer till arbetstagaren kan du också välja att ett SMS ska skickas när intyget är klart.

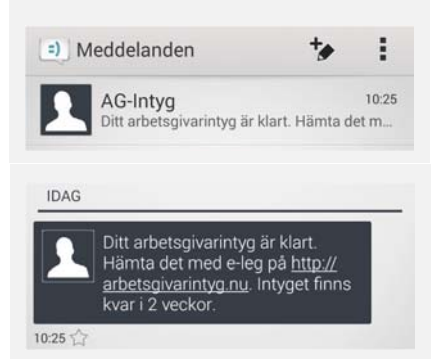

# Ändra startsida

Är du inte arbetstagare? Byt till arbetsgivare

Du kan närsomhelst ändra startsida om du skulle behöva det. Klicka på länken högst upp på startsidan.

## På startsidan kan du

**1 Logga in:** Du loggar in med e‐legitimation för att få möjlighet att se de intyg som din arbetsgivare signerat elektroniskt. De intyg som din arbetsgivare skrivit ut kommer du inte kunna se när du loggat in.

När du loggat in kommer du att ha möjlighet att skicka vidare dina elektroniska intyg till din a‐kassa.

**2 Tipsa din arbetsgivare:** Om du behöver ett arbetsgivarintyg kan du tipsa din arbetsgivare om tjänsten arbetsgivarintyg.nu. Om du anger ditt namn och arbetsgivares e‐postadress kan du skicka ett e‐postmeddelande till din arbetsgivare. Av meddelandet framgår att du behöver ett arbetsgivarintyg och hur man hittar till tjänsten arbetsgivarintyg.nu.

#### Förnamn Efternamn behöver ett arbetsgivarintyg från dig.

kelt fylla i arbi

#### YG N

Om länken ovan inte fungerar så kan du klistra in denna länk i din<br>webbläsares adressfält: http://www.arbetsgivarintyg.nu Har du frågor om hur du fyller i intyget, kontakta oss på vårt supp 08-737 65 00 Haleninga

.<br>Om länken ovan inte fungerara så kan du klistra in denna text i din browsers<br>adressfält: http://arbetsgivarportalen.dev

the control of the control of the control of the control of the control of

# Startsida för arbetstagare

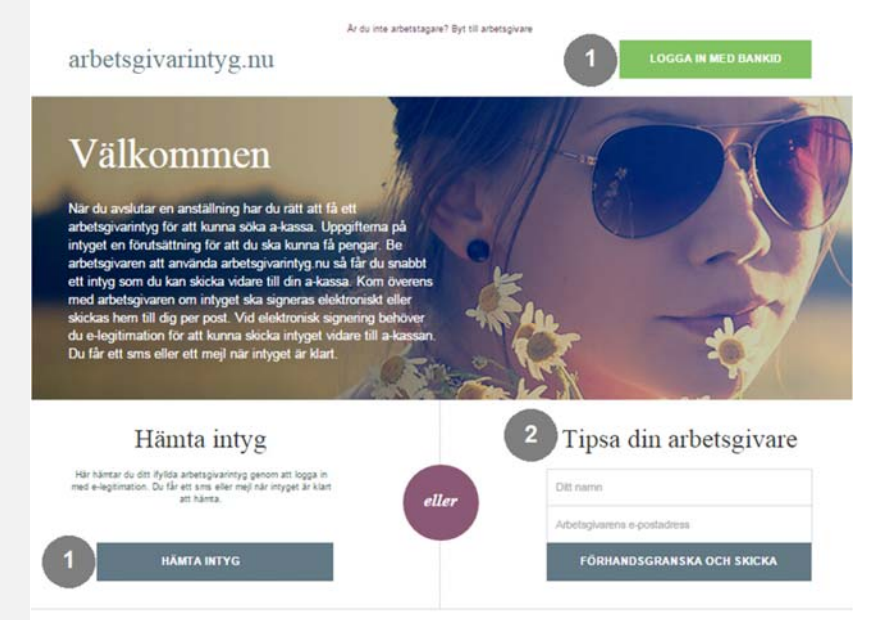

På startsidan för arbetstagare har du har du möjlighet att logga in med e‐legitimation för att se de intyg som arbetsgivare signerat elektroniskt åt dig. Om du tycker att allt stämmer kan du skicka intyget vidare till din a‐kassa så att du kan ansöka om arbetslöshetsersättning. Om det skulle vara så att någon uppgift inte stämmer ska du ta kontakt med din arbetsgivare så att uppgiften kan rättas och du kan få ett nytt intyg.

Från startsidan kan du också tipsa din arbetsgivare om att använda arbetsgivarinty.nu för att utfärda ett intyg åt dig.

Intygen lagras under en begränsad tid – läs mer under rubriken "Lagringstid för intyg".

Om du inte ännu har e-legitimation kan du gå in på www.e-legitimation.se. Där får du information om vilka som utfärdar e‐legitimationer och klicka dig vidare för att ta reda på hur du gör för att skaffa e‐legitimation.

*Kom överens med arbetsgivaren om du ska få ditt intyg på papper eller elektroniskt. Se till att arbetsgivaren har din e‐postadress och ditt mobilnummer så att du får meddelande när ditt elektroniska intyg är klart.*

# Hämta elektroniska intyg

Så fort ditt intyg är klart får du ett e‐postmeddelande. Om din arbetsgivare angett ditt mobilnummer får du får också ett SMS. Så fort intyget är klart kan du logga in med e‐ legitimation och se det. När du loggat in ser du en lista med ett eller flera intyg. Du öppnar ett intyg genom att klicka på raden med det intyg som du vill öppna.

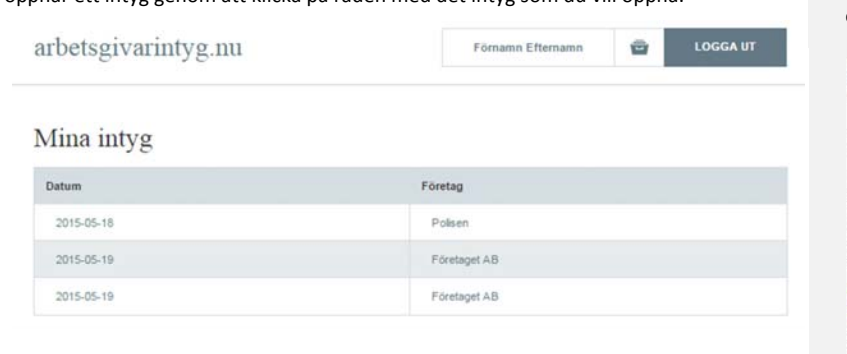

#### E-post – färdigt intyg

När din arbetsgivare signerat ett intyg får

du ett meddelande om att intyget är klart.

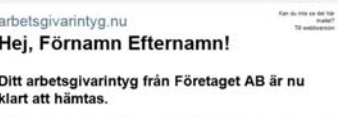

ken ovan inte fungerara så kan du klistra in denna text i din br

*Intygen lagras under en begränsad tid – läs mer under rubriken "Lagringstid för intyg".*

# Skicka intyget till a-kassan

När du kontrollerat uppgifterna i intyget och sett att de stämmer är du redo att skicka intyget till din a‐kassa om du ska ansöka om arbetslöshetsersättning. Längst ned i formuläret hittar du en ruta där du kan ange vilken a‐kassa du vill skicka intyget till. Om du är medlem i en a‐kassa är den kassan förvald. Om du inte är medlem i någon a‐ kassa är Alfa‐kassan förvald. Du kan dock ändra valet om du vet att du behöver skicka intyget till en annan kassa än den där du är medlem eller ansluten. Du ändra valet av kassa genom att klicka på pilen till höger om den valda kassans namn. Då får du upp en lista över kassor som du kan skicka intyget till.

Om du ska skicka intyget till en a‐kassa där du inte är medlem eller ansluten kommer du att behöva skicka med dina kontaktuppgifter så att a‐kassan vet hur de kan nå dig.

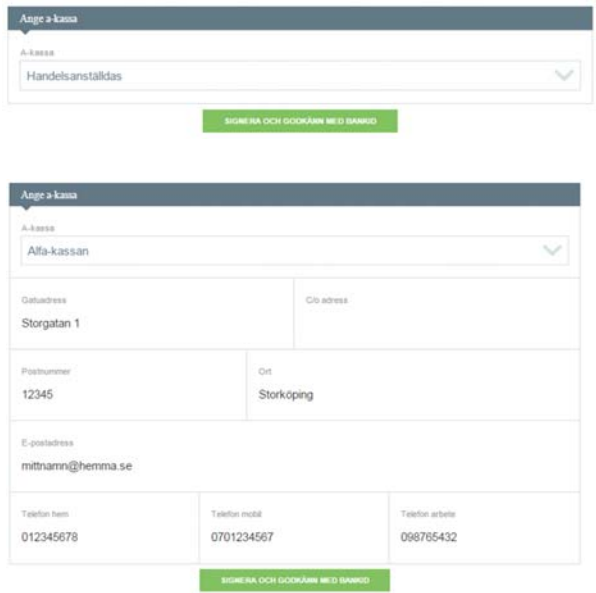

#### SMS - färdigt intyg

Om din arbetsgivare angett ditt

mobilnummer kan du också få ett SMS när intyget är klart.

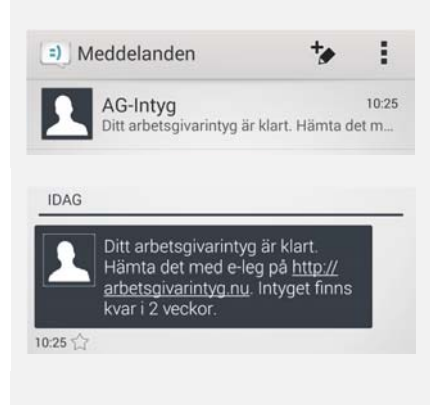

#### Kontrollera intyget

När du fått ett intyg är det bra att du kontrollerar uppgifterna så att de stämmer. Skulle något ha blivit fel ska du vända dig till din arbetsgivare för att få uppgifterna rättade. Du kommer då at få ett nytt intyg som du kan skicka till din arbetsgivare.

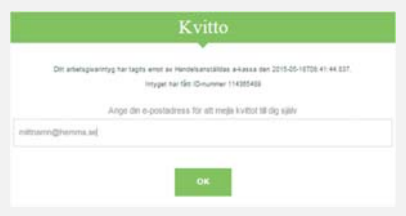

# Kvitto på inskickat intyg

När ditt intyg kommit in till a‐kassan visas ett meddelande på skärmen som talar om vilken kassa som mottagit intyget, klockslag och vilket id‐nummer dokumentet fått. Detta är ditt kvitto på att intyget kommit fram. Om du vill spara kvittot kan du ange din e‐ postadress i rutan. Meddelandet kommer då att skickas till dig så att du har möjlighet att spara det.

Om något gått fel när du skickade intyget kommer ett felmeddelande att visas. Intyget har då inte kommit fram till a‐kassan. Du kommer då behöva skicka intyget på nytt vid ett senare tillfälle. Om du inte lyckas skicka intyget inom 24 timmar är det bra att kontakta den a‐kassa du vill skicka intyget till för att du ska kunna få besked om problemet kan komma att bli långvarigt.

# Lagringstid för intyg

the contract of the contract of the contract of Tjänsten arbetsgivarintyg.nu har tagits fram för att ge stöd för att fylla i arbetsgivarintyg och göra det möjligt att hantera dem elektroniskt hela vägen från arbetsgivare till a‐ kassa. Utgångspunkten är att uppgifter inte ska lagras i tjänsten längre än nödvändigt för att få in intygen till a‐kassan. Detta är särskilt viktigt eftersom intygen innehåller personuppgifter om dig.

> Intygen lagras som längst två veckor efter att din arbetsgivare gjort klart intyget. Efter att du skickat in intyget sparas det ytterligare två veckor. Det betyder att intyg som du fått elektroniskt sparas som mest fyra veckor efter att din arbetsgivare gjort klart det. Intyg som du inte skickar in till a‐kassan finns sparade två veckor.

> Om du ser att något blivit fel i intyget eller du vill att din arbetsgivare lägger till något som saknas har du två veckor på dig att kontakta arbetsgivare för att få ett nytt intyg. Lagringstiden för det nya intyget räknas från tidpunkten då det blev klart.

Om du skulle råka skicka ditt intyg till fel a‐kassa har du två veckor på dig att skicka det till rätt a‐kassa.